## MicroStation V8i Print Organizer

May, 2012

| File | Edit Element           | Settings | Tools | Utilities | Workspace | Window | <u>H</u> elp | N |
|------|------------------------|----------|-------|-----------|-----------|--------|--------------|---|
| 3    | <u>N</u> ew            |          |       |           |           |        | Ctrl+N       |   |
| B    | Open                   |          |       |           |           |        | Ctrl+O       |   |
|      | Close                  |          |       |           |           |        | Ctrl+W       |   |
| Θ    | Save                   |          |       |           |           |        | Ctrl+S       |   |
|      | Save <u>A</u> s        |          |       |           |           |        |              |   |
| -    | Compress               |          |       |           |           |        |              | • |
|      | Sa <u>v</u> e Settings |          |       |           |           |        | Ctrl+F       |   |
| 3    | Item Browser           |          |       |           |           |        |              |   |
| -    | Project Explorer       |          |       |           |           |        |              |   |
| D    | References             |          |       |           |           |        |              |   |
|      | Raster Manager         |          |       |           |           |        |              |   |
| 0    | Point Clouds           |          |       |           |           |        |              |   |
| ٥    | Models                 |          |       |           |           |        |              |   |
| 5    | Publish i-model        |          |       |           |           |        |              |   |
|      | <u>I</u> mport         |          |       |           |           |        |              | ۲ |
|      | <u>Export</u>          |          |       |           |           |        |              | • |
|      | Print Preview          |          |       |           |           |        |              |   |
| 3    | Print                  |          |       |           |           |        | Ctrl+P       |   |

In a MicroStation file, click on "File" and click on "Print Organizer".

This is the left side of the "Print Organizer" dialog box. Notice the file extension is pset.

| File Edit View Tools |      | $\wedge \vee \simeq \square$ |       |
|----------------------|------|------------------------------|-------|
|                      | Name | File Name                    | Model |
|                      |      |                              |       |
|                      |      |                              |       |

Click "Add Files to Set".

| 1 📂 日 🖟  |                        | ACC REPAIR AND A 12 | the set of the second second second |       |
|----------|------------------------|---------------------|-------------------------------------|-------|
|          | الم <del>ا</del> 🖉 🖗 🖗 | × 🖻 🗟 ^             | $\sim$ $\simeq$ $\square$ -         | 1     |
| Untitled | Ed.                    | d Files to Set      | File Name                           | Model |
|          | Au                     | a Thes to set       |                                     |       |

Click "Add" and browse to find the file(s) you wish to add.

| Input files                                     | Add            | 2 |
|-------------------------------------------------|----------------|---|
|                                                 | <u>R</u> emove |   |
| Print definition creation options               |                |   |
|                                                 |                |   |
| Print style name:                               | (              | Q |
| Print style name:<br>Manually Specified Options | (              | ્ |

| Look in:      | 鷆 plans 👻        | 🎯 🤌 📂 🛄 🗸          |                            |
|---------------|------------------|--------------------|----------------------------|
| (Pa)          | Name             | Date modified      | Туре                       |
| Recent Places | 129580xsshts.dgn | 8/16/2011 11:25 AM | Bentley MicroStation Desig |
| ecent Places  |                  |                    |                            |

In this example I am working with Cross Sections. Control Number 12958.

Click "Done" to add the file(s) to the "Create Print Definitions" dialog box.

Click on the Magnifying Glass to find the "Print Style Name".

| eate Print Definitions                                 | ×         |
|--------------------------------------------------------|-----------|
| Input files                                            |           |
| C:\documents\12958\roadway\plans\129580xssht           | is.dgn    |
| Print definition creation options<br>Print style name: |           |
| Manually Specified Options                             |           |
|                                                        | OK Cancel |

20 scale, half size plans is what I want, so I make that selection and click on "OK".

| elect a print style to apply:          |                                                      |            |
|----------------------------------------|------------------------------------------------------|------------|
| Print Style Name                       | File Name                                            |            |
| Construction plans 200 scale half size | ndor_print_styles.dgnlib<br>ndor_print_styles.dgnlib |            |
| cross sections 20 scale half size      | ndor_print_styles.dgnlib                             |            |
| vow plans 200 scale half size          | ndor_print_styles.dgnlib<br>ndor_print_styles.dgnlib |            |
|                                        |                                                      | NOK Cancel |

Click on "OK".

| C:\documents\12958\roadway\plans\129580xsshts.dgn                                           | <u>A</u> dd<br><u>R</u> emove |
|---------------------------------------------------------------------------------------------|-------------------------------|
| Print definition creation options<br>Print style name:<br>cross sections 20 scale half size | Q                             |
| Manually Specified Options                                                                  |                               |

| File Edit View Tools                    | - 2 PA       |              |                  |         |            |
|-----------------------------------------|--------------|--------------|------------------|---------|------------|
| [2] [2] [2] [2] [2] [2] [2] [2] [2] [2] | - 19<br>- 19 |              | ✓ ≚   🖽 +   🗉    | Model   | View Group |
| 129580xsshts                            |              | 129580xsshts | 129580xsshts.dan | Default | Default    |
| 129580xsshts                            |              | 129580xsshts | 129580xsshts.dan | Default | Default    |
| 129580xsshts                            | III          | 129580xsshts | 129580xsshts.dan | Default | Default    |
|                                         |              | 129580xsshts | 129580xsshts.dan | Default | Default    |
|                                         |              | 129580xsshts | 129580xsshts.dgn | Default | Default    |
| 129580xsshts                            |              | 129580xsshts | 129580xsshts.dgn | Default | Default    |
|                                         |              | 129580xsshts | 129580xsshts.dan | Default | Default    |
| 129580xsshts                            |              | 129580xsshts | 129580xsshts.dgn | Default | Default    |
| 129580xssbts                            |              | 129580xsshts | 129580xsshts.dan | Default | Default    |

The "Print Organizer" dialog box, showing the plot files.

Click on "File" and click on "Save As..." to name your "pset" file.

| File | Edit View Tools            |                    |
|------|----------------------------|--------------------|
| 2    | New                        | Ctrl+N             |
| B    | Open                       | Ctrl+O             |
| Θ    | Save                       | Ctrl+S             |
|      | Save As                    |                    |
|      | Default Print Definition I | Name               |
|      | Output File Names          | Saves the active p |

I renamed this file 12958\_xs\_half.pset. Half size cross sections for Control Number 12958.

| File name:    | 12958_xs_half.pset       |  |
|---------------|--------------------------|--|
| Save as type: | Print Set Files (*.pset) |  |

To number the Plot Files, hilite the project name.

| File Edit View Tools            | $\times$ | er   <  ^                      | ✓ ≚                                  | ţ.                 |
|---------------------------------|----------|--------------------------------|--------------------------------------|--------------------|
| ∃ <mark>∕⊘</mark> 12958_xs_half | ^ N      | lame                           | File Name                            | Model              |
| 129580xsshts                    | 0        | (129580xsshts                  | 129580xsshts.dgn                     | Default            |
|                                 |          |                                |                                      |                    |
| 129580xsshts                    | _        | (129580xsshts                  | 129580xsshts.dgn                     | Default            |
|                                 | н 🔾      | (129580xsshts<br>(129580xsshts | 129580xsshts.dgn<br>129580xsshts.dgn | Default<br>Default |

Click on "Edit" and click on "Rename by Expression...".

| File | Edit   | View Tools     |        |  |           |       |
|------|--------|----------------|--------|--|-----------|-------|
| 3    | Rename |                |        |  |           |       |
|      |        | Rename by Expr | ession |  |           |       |
|      | ~      | Delete         | Bel    |  | File Name | Model |

Click on the down arrow on "Expression name:".

.

| xpression name:<br><design name=""></design> |   |
|----------------------------------------------|---|
| xpression:                                   | N |
|                                              |   |
|                                              |   |
| Preview Names                                |   |

Select "NDOR Cross Section Sheet Number".

| Expression name:                                                                                                    |   |
|----------------------------------------------------------------------------------------------------|---|
| <design name=""></design>                                                                                                    |   |
| <print counter="">-<design name="">-<model name=""><br/><print counter="">-<sheet name=""></sheet></print></model></design></print>                                       |   |
| NDOR 2-A Sheet Number<br>NDOR 2-H Sheet Number<br>NDOR 2-L Sheet Number<br>NDOR 2-N Sheet Number<br>NDOR 2-T Sheet Number<br>NDOR 2-W Sheet Number<br>NDOR 3 Sheet Number | = |
| NDOR Cross Section Sheet Number<br>NDOR Survey Corner Sheet Number<br>NDOR Plan Sheet Number                                                                              |   |

Click on "OK".

| Rename Print Definitions by Expression                                   | ×      |
|--------------------------------------------------------------------------|--------|
| Expression name:                                                         |        |
| NDOR Cross Section Sheet Number                                          |        |
| Expression:                                                              |        |
| "X" & System.String.Format ("{0:D1}", PrintDefinition.SetPrintDefNumber) |        |
| Preview Names  Set as default print definition name expression           |        |
| ОК                                                                       | Cancel |

| File Edit View Tools                 |                                                                                                    |                  |          |
|--------------------------------------|----------------------------------------------------------------------------------------------------|------------------|----------|
| 🖒 📂 日   🍓 🝳    <br>=>> 12958_xs_haff | 2 3 × 100 × 100 × 10 | ^                | <b>†</b> |
| 7 X1                                 | Name                                                                                                    | File Name        | Model    |
| 7 X2                                 | (X1                                                                                                    | 129580xsshts.dgn | Default  |
| 7.00                                 |                                                                                                    | 129580xsshts.dgn | Default  |
| -                                    | (X3                                                                                                    | 129580xsshts.dgn | Default  |
|                                      | 1 X4                                                                                                    | 129580xsshts.dgn | Default  |
|                                      |                                                                                                    |                  |          |

The "Print Organizer" dialog box, showing the new Plot Names.

Notes:

Individual plots can be renamed by selecting the plot name and clicking on "Edit" and then clicking on "Rename".

To print the Sheet Number on Construction Plan Sheets, click on "File" and "Save" and then click on "File" and "Print".

To print the Sheet Number, Project Number, Control Number, Horizontal and Vertical Scales on Cross Section Sheets, click on "Edit" and click on "Select All".

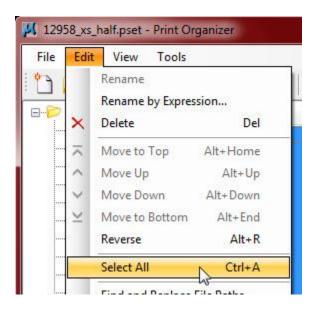

Click on the "Properties" button.

| File Edit View Tools | 1      |                                |         |
|----------------------|--------|--------------------------------|---------|
| 12958_xs_half        |        | - ^ ∨ ⊻   🔂 •   1<br>File Name | Model   |
|                      |        | perties 129580xsshts dgn       | Default |
|                      | (X2    | 129580xsshts.dgn               | Default |
| — 🯹 X3               | E X3   | 129580xsshts.dgn               | Default |
|                      | 🔍 X4   | 129580xsshts.dgn               | Default |
|                      | - T X5 | 129580xsshts.dgn               | Default |

Click on the Magnifying Glass to find or create, the "Pen Table" for this project plot set.

| ain Advanced Fence Display Levels Refer                               | ances                                                     |
|-----------------------------------------------------------------------|-----------------------------------------------------------|
| Area Print area: Model: View group:                                   | Paper<br>Paper size:                                      |
| View:                                                                 | Full sheet                                                |
| Layout Units: Size and scale Mirror: Fence alignment:                 | Rotation:<br>Origin<br>Ourspecified<br>Center<br>Specify: |
| Resymbolization<br>Pen table:<br>Clear pen table in print definitions |                                                           |

This project is 12958 and we are plotting 20 scale Cross Section sheets ... select the 12958\_xs\_20\_half.tbl "Pen Table" file.

| Look in:      | 🕌 v&i_Print_Organizer 🔹 👻 | G 🤌 📂 🛄 -         |          |      |
|---------------|---------------------------|-------------------|----------|------|
| Pa            | Name                      | Date modified     | Туре     | Size |
| 2             | 12958_xs_20_half.tbl      | 8/24/2011 3:39 PM | TBL File | 1 KB |
| Recent Places | example_xs_scale_size.tbl | 8/24/2011 3:40 PM | TBL File | 1 KB |
|               | e plan_number.tbl         | 8/24/2011 3:40 PM | TBL File | 1 KB |
| Desktop       | 14                        |                   |          |      |

If a file, for your project does not exist, right click, copy and rename the "example\_xs\_size.tbl" file to your control number. (Again ... this applies to Cross Section sheets only).

Right click to edit (or Open with Notepad) the Project, Control, H and V Scale numbers in that file. Click on "Open" or "Edit".

| Area                        | isplay Levels References<br>Paper                |        |  |
|-----------------------------|--------------------------------------------------|--------|--|
| Print area:                 |                                                  | -      |  |
| Model:                      | Orientation:                                     | _      |  |
| View group:                 |                                                  |        |  |
|                             |                                                  |        |  |
| View:                       |                                                  |        |  |
| Rasterized                  | Print to 3D Full sheet                           |        |  |
| Layout                      |                                                  |        |  |
| Units:                      | Rotation:                                        |        |  |
| Size and scale              | Origin                                           | Origin |  |
|                             | <ul> <li>Unspecified</li> </ul>                  |        |  |
| 22                          | © Center                                         |        |  |
|                             | Specify:                                         |        |  |
| Mirror:                     | • C C C C C C C C C C C C C C C C C C C          |        |  |
|                             |                                                  |        |  |
| Fence alignment:            |                                                  |        |  |
| Resymbolization             |                                                  |        |  |
|                             | gn\data\w&i_Print_Organizer\12958_xs_20_half.tbl | Q      |  |
| Clear pen table in print de | finitions                                        |        |  |
| Design Script:              |                                                  | Q      |  |
| Clear design script in pri  | nt definitions                                   | 1      |  |
|                             |                                                  |        |  |

Click on "OK".

This is the right side of the "Print Organizer" dialog box, showing the "Design Script" and "Pen Table" files.

| File Edit View Tools           |                                              |                     |                     |  |
|--------------------------------|----------------------------------------------|---------------------|---------------------|--|
| 1 1 2 2 2 2                    | $\mathbb{G} \times$                          |                     | -   🚛 -   📭         |  |
| ⊡ <mark>⊘</mark> 12958_xs_half | <u>_</u>                                     | Design Script       | Pen Table           |  |
|                                |                                              | design_halfsize.pen | 12958_xs20_half.tbl |  |
| ( X2                           | ≡ design_halfsize.pen<br>design_halfsize.pen | design_halfsize.pen | 12958_xs20_half.tbl |  |
|                                |                                              | design_halfsize.pen | 12958_xs20_half.tbl |  |
|                                |                                              | design_halfsize.pen | 12958_xs20_half.tbl |  |
| T 115                          | 1.001                                        | design_halfsize.pen | 12958_xs20_half.tbl |  |

Click on "File" and click on "Save".

| File Edit View Tools          |        |
|-------------------------------|--------|
| ) New                         | Ctrl+N |
| 👌 Open                        | Ctrl+O |
| Save                          | Ctrl+S |
| Save As                       |        |
| Default Print Definition Name |        |
| Output File Names             |        |

Hilite a plot file and click on "Print Preview".

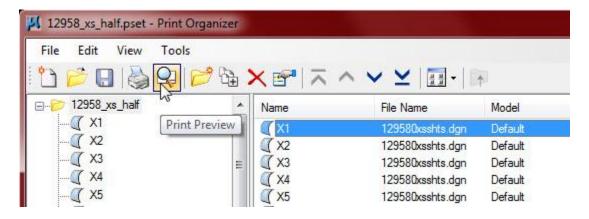

The "Print Preview" dialog box.

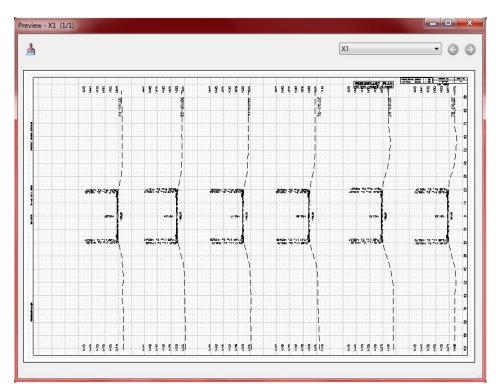

Click on "File" and click on "Print".

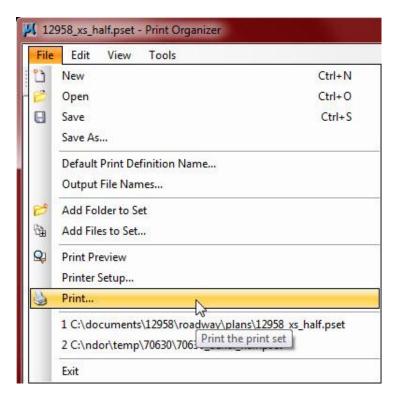

The "Print" dialog box. Click "OK" to print.

| Printer Driver<br>File name:<br>Type:<br>Printer name | Configuration<br>ndorplot.pltcfg<br>Bentley Windows printer driver<br>s: \\dorplot3\desdrledger | Printer Setup                 |
|-------------------------------------------------------|-------------------------------------------------------------------------------------------------|-------------------------------|
| Print Range                                           |                                                                                                 | Copies<br>Number of copies: 1 |
| Submit<br>Submit as:                                  | Send to printer                                                                                 |                               |
|                                                       |                                                                                                 | OK                            |

## To plot sheets with raster files (photos) attached:

Make sure text style elements and other elements that require a white background block, are placed on level 191. That is the "Notes Aerial Photo Text" level.

| Hilite the plot files and click on "Properties". |               |                     | Jan 02, 2013<br>This problem has been<br>fixed. Plot these sheets the |          |
|--------------------------------------------------|---------------|---------------------|-----------------------------------------------------------------------|----------|
| File Edit View Tools                             | à× <u>₹</u> ⊼ | same<br>∧ ∨ ⊻ I∎∙I⊯ | as any othe                                                           | r sheet. |
| ⊡                                                | Name          | File Name           | Print Area                                                            |          |
|                                                  | Properties    | s 706300da01.dgn    | Fence                                                                 |          |
|                                                  | 2-W2          | 706300da02.dgn      | Fence                                                                 |          |
|                                                  | 2-W3          | 706300da03.dgn      | Fence                                                                 |          |
|                                                  | 2-W4          | 706300da04.dgn      | Fence                                                                 |          |
|                                                  | 2-W5          | 706300da05.dgn      | Fence                                                                 |          |
|                                                  | 2-W6          | 706300da06.dgn      | Fence                                                                 |          |
| 2-W7                                             | 2-W7          | 706300da07.dgn      | Fence                                                                 |          |

Click on the "Advanced" tab and set the "Color Options" to "Monochrome".

| Main Advanced Fence Display Levels Refe<br>Workspaces | rences       | Jan 02, 2013<br>This problem has been<br>fixed. Plot these sheets the<br>same as any other sheet. |
|-------------------------------------------------------|--------------|---------------------------------------------------------------------------------------------------|
| User workspace:                                       | Project work | space:                                                                                            |
| Clear user workspace                                  | Clear pro    | oject workspace                                                                                   |
| Color Options<br>Color: Monochrome                    |              |                                                                                                   |
| Raster Options                                        |              |                                                                                                   |

Click on "OK".

Click on "File" and "Save" and then click on "File" and "Print".

## Notes:

When plotting full size sheets to the KIP plotter, plot in reverse order.

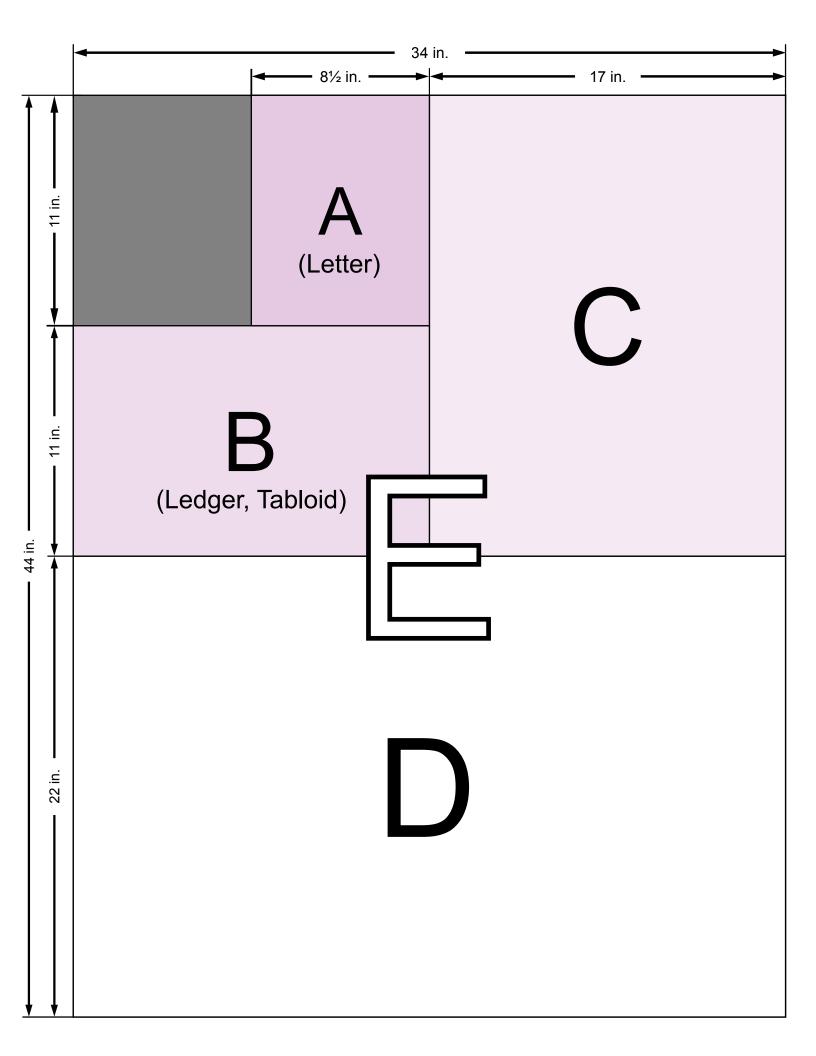